Tento odkaz [http://172.16.38.125/instal/TeamViewer\\_Setup\\_cs.exe](http://172.16.38.125/instal/TeamViewer_Setup_cs.exe) si otevřete ve svém prohlížeči. Soubor si stáhneme a uložte, kde vám to vyhovuje. Po stažení soubor spusťte. A dále už pokračujte v samotné instalaci.

1. okno – potvrdit tlačítko **Spustit**

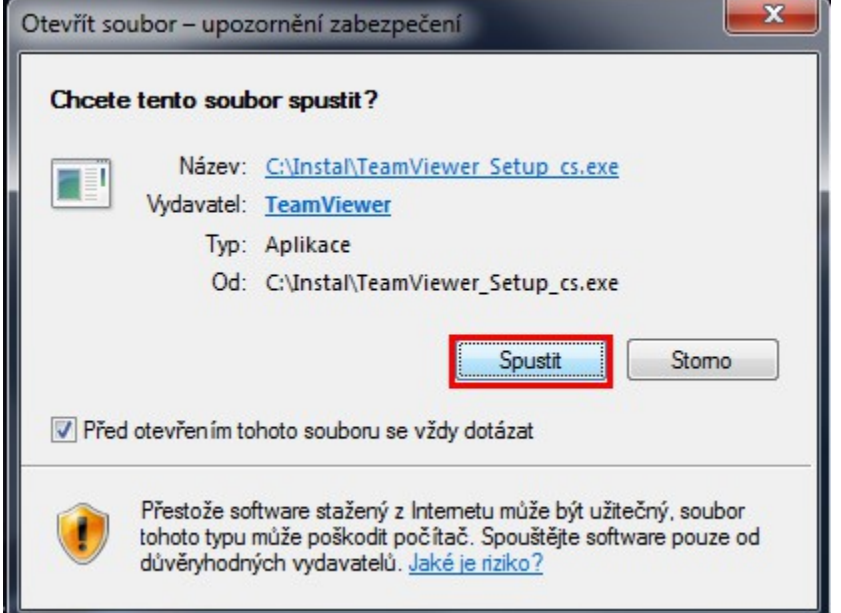

## 2. okno – potvrdit tlačítko **Další**

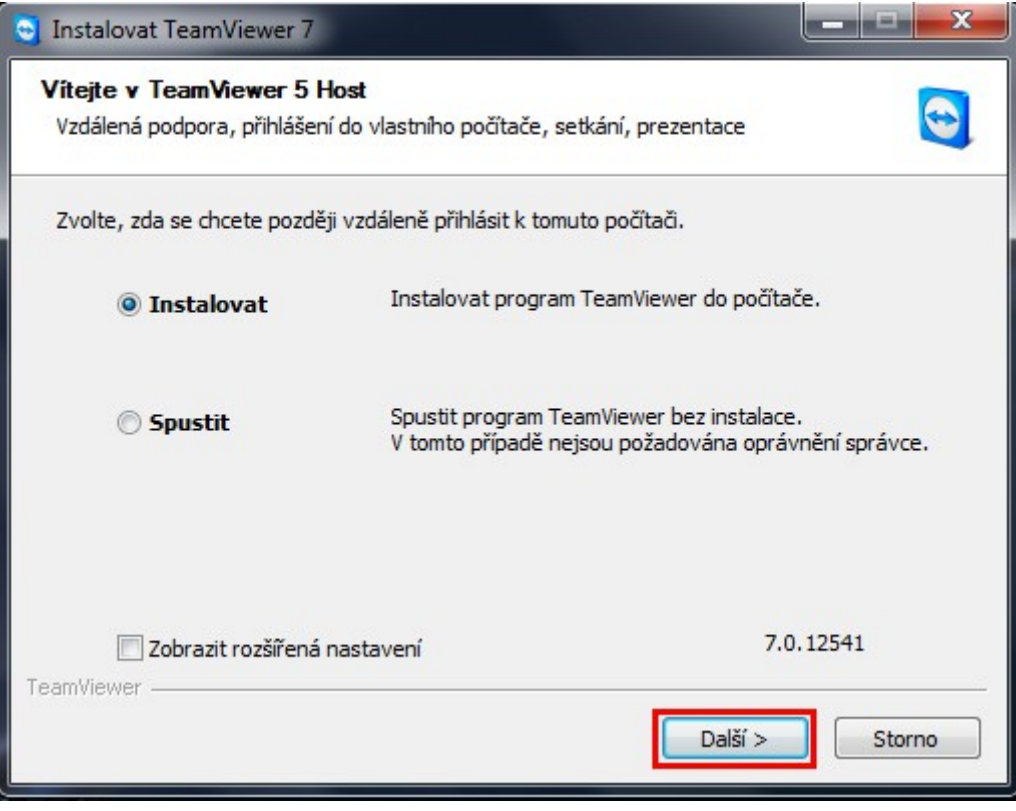

3. okno – vyberte kolonku **osobní** a potvrďte tlačítko **Další**

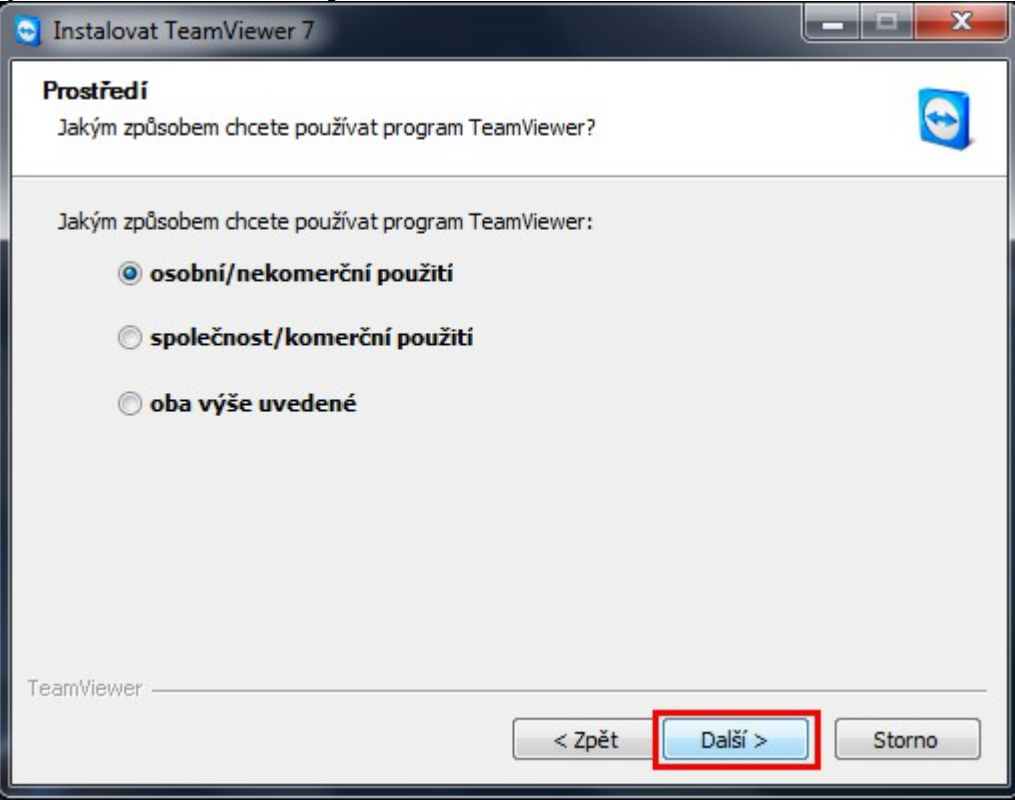

4. okno – Zatrhněte obě položky se **souhlasím** a potvrďte tlačítko **Další**

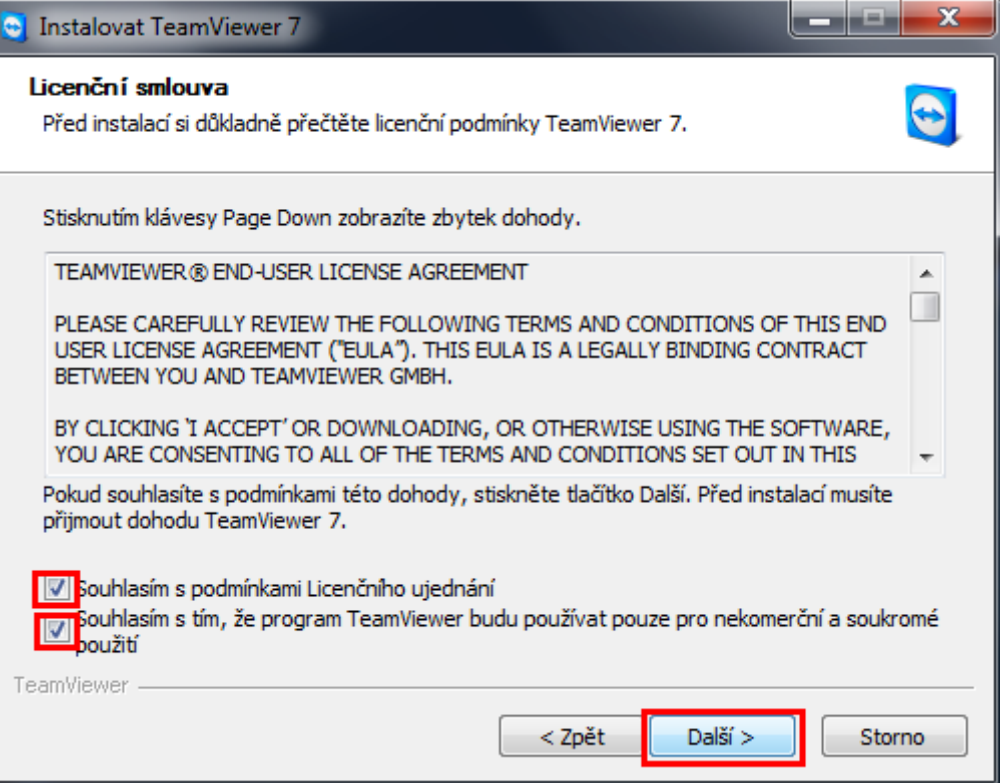

## 5. okno – potvrďte tlačíko **Další**

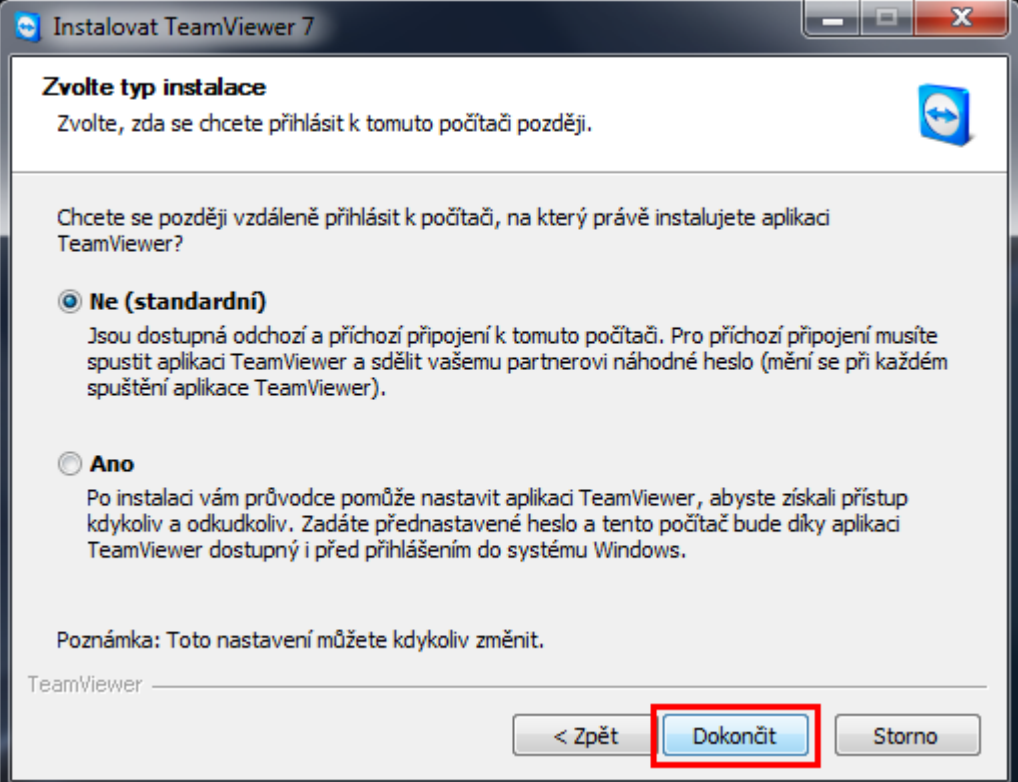

6. okno – je potřeba sdělit čísla z políček **Vaše ID** a **Heslo** vzdálenému adminstrátorovi. V případě , že se jedná o mě, tak údaje zašlete na mail: o.nemec@vs-net.cz

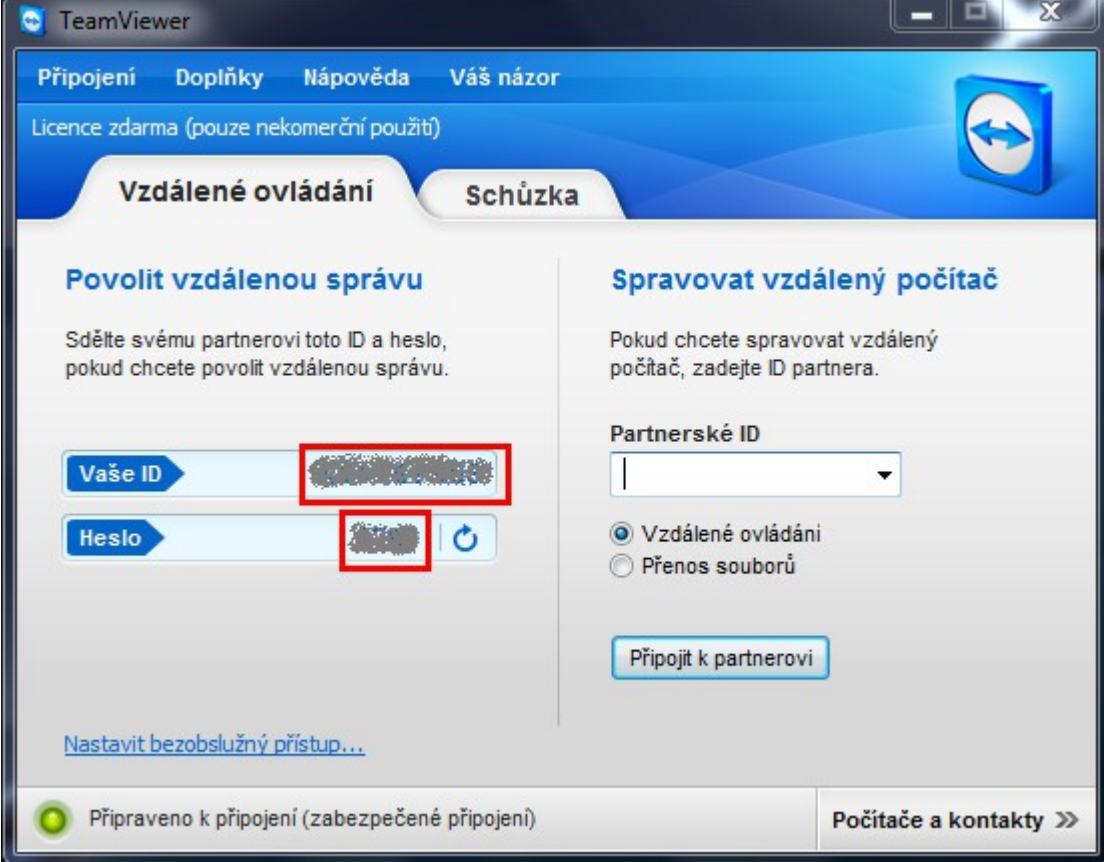